## Task A: Exterior Angle of Quadrilateral

To create a dynamic worksheet that illustrates an exterior angle of cyclic quadrilateral equals the interior opposite angle.

Exterior angle equals interior opposite angle of a cyclic quadrilateral.

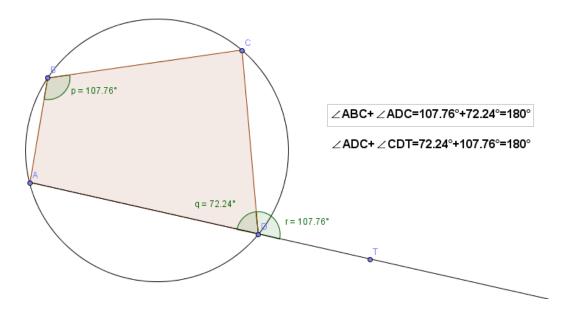

Create objects on the Graphics window as follows:

| Steps | Objects to be created                 | Act | tion                                              |
|-------|---------------------------------------|-----|---------------------------------------------------|
| 1.    | A circle                              | •   | Select Circle with center through point"          |
|       |                                       |     | and click on the Graphics window for two times    |
|       |                                       |     | to create a circle                                |
|       |                                       | •   | Rename A and B as O and M respectively            |
|       |                                       | •   | Right click on points O and M and deselect        |
|       |                                       |     | "Show Object" to hide the points                  |
| 2.    | Four points A,B,C and D on the circle | •   | Select New Point"                                 |
|       |                                       | •   | Click on the circle for four times in a clockwise |
|       |                                       |     | direction to create the points                    |
| 3.    | Polygon ABCD                          | •   | Select Polygon"                                   |
|       |                                       | •   | Click on points A, B, C, D and then A again       |
|       |                                       | •   | Right click on the polygon and deselect "Show     |
|       |                                       |     | label" if you see the label of the polygon        |

| Steps | Objects to be created | Action                                                                                                    |
|-------|-----------------------|----------------------------------------------------------------------------------------------------|
| 4.    | Ray from A through D  | Select "Ray through Two Points"                                                                                   |
|       |                       | Click on points A and D                                                                                           |
| 5.    | Point T               | • Select • "New Point"                                                                                            |
|       |                       | • Click on the part of the ray outside the circle and rename the point as T                                       |
| 6.    | Angles p, q and r     | • Select 4 "Angle"                                                                                                |
|       |                       | <ul> <li>Click on points A, B, C, then C, D, A, and then T,</li> <li>D, C (all in clockwise direction)</li> </ul> |
|       |                       | • Rename the angles as p, q and r respectively                                                                    |
|       |                       | Right click on the angles and choose "Object                                                                      |
|       |                       | Properties", then check the option "Show Label"                                                                   |
|       |                       | and select "Name and Value"                                                                                       |
| 7.    | Text T1               | • Select ABC "Insert text:"                                                                                       |
|       |                       | Click on the Graphics window                                                                                      |
|       |                       | • Type $\angle ABC + \angle ADC = p + q = p + q = p+q$                                                            |
|       |                       | Remarks:                                                                                                    |
|       |                       | - Select "∠" from "Symbols"                                                                                       |
|       |                       | - Select p and q from "Objects"                                                                                   |
|       |                       | - To type <u>p+q</u> , start from <u>p</u> and click beside p to                                                  |
|       |                       | bring the cursor into the box, then type "+q"                                                                     |
| 8.    | Text T2               | • Select ABC "Insert text:"                                                                                       |
|       |                       | Click on the Graphics window                                                                                      |
|       |                       | • Type $\angle ADC + \angle CDT = q + r = q + r = q + r$                                                          |
| 9.    | Text T3               | ◆ Select ABC "Insert text:"                                                                                       |
|       |                       | Click on the Graphics window and type "Exterior                                                                   |
|       |                       | angle equals interior opposite angle of a cyclic                                                                  |
|       |                       | quadrilateral"                                                                                                    |
|       |                       | • Right click on the text, click "Object Properties"                                                              |
|       |                       | and click on "Position" and check the box                                                                         |
|       |                       | "Absolute Position on Screen"                                                                                     |

## Task B: Centers of Triangle

To create a dynamic worksheet that shows the collinearity of the centroid and circumcenter of an arbitrary triangle.

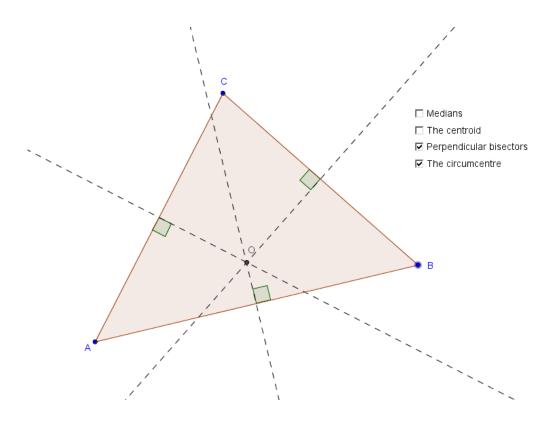

Create objects on the Graphics window as follows:

| Steps | Objects to be created                    | Action                                                                                                    |
|-------|------------------------------------------|----------------------------------------------------------------------------------------------------|
| 1.    | Triangle ABC                             | <ul> <li>Select Polygon"</li> <li>Click on the Graphics window at any three points in anti-clockwise direction and then back to the first point</li> </ul>                                                                                                    |
| 2.    | Medians AP, BQ and CR and the centroid G | <ul> <li>Medians:</li> <li>Select "Midpoint or Center"</li> <li>Click on segments AB, BC and CA to create the mid-points of the three sides</li> <li>Right click on the mid-points of BC, CA, and AB and rename the points as P, Q and R</li> <li>Select "Segment between Two Points"</li> <li>Click on points A and P, B and Q, C and R to create the medians</li> </ul> |

| Steps | Objects to be created                             | Action                                                                                                    |
|-------|---------------------------------------------------|----------------------------------------------------------------------------------------------------|
|       |                                                   | <ul> <li>Select \( \subseteq \) "Move"</li> <li>While holding the \( \text{Ctrl} \) key, click on AP, BQ and CR</li> <li>Right click on any one of the lines and click "Object properties"</li> <li>Click on "Style" and change the line type to dashed line, then click the cross button to close the dialog box</li> </ul> |
|       |                                                   | <ul> <li>Centroid:</li> <li>Select "Intersect Two Objects"</li> <li>Click on the intersection point of the lines AP, BQ and CR</li> <li>Right click on the new point and rename it as G</li> </ul>                                                                                                    |
| 3.    | Check boxes to show/hide the medians and centroid | Show/hide Medians  Select Check Box to Show/Hide Objects"  Click on the Graphics window  In the "Caption" field, enter "Medians"  Check Box to Show/Hide Objects  Caption: Medians  Select objects in construction or choose from list  Apply Cancel                                                                         |
|       |                                                   | Click on the small black triangle and select segments AP, BQ and CR                                                                                                    |

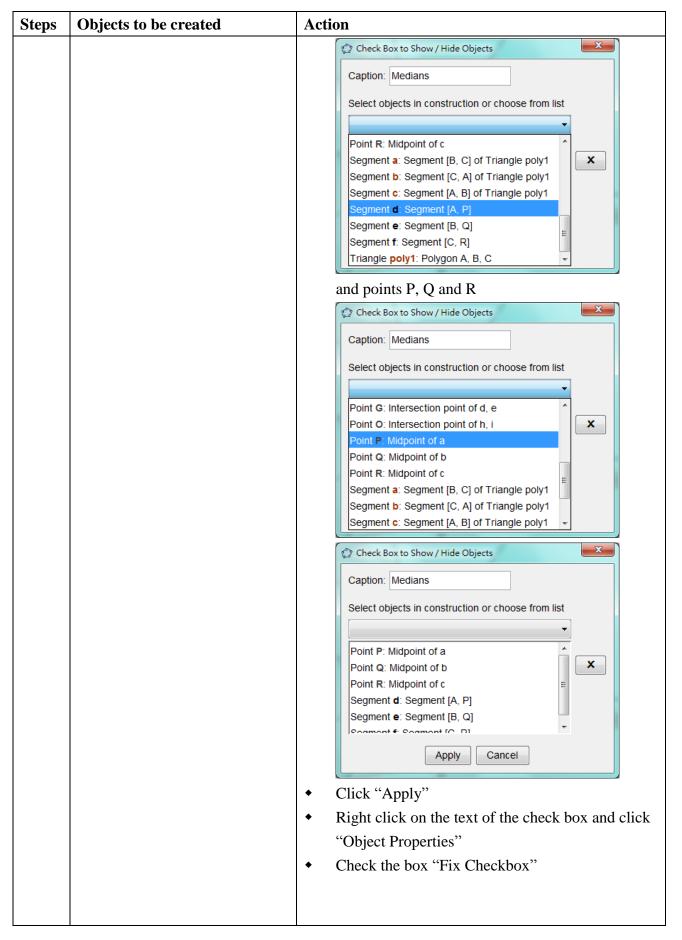

| Steps | Objects to be created   | Action                                                                                   |
|-------|-------------------------|------------------------------------------------------------------------------------------|
|       |                         | Show/hide the Centroid                                                                   |
|       |                         | • Select Check Box to Show/Hide Objects"                                                 |
|       |                         | Click on the Graphics window                                                             |
|       |                         | • In the "Caption" field, enter "The centroid"                                           |
|       |                         | Click on the small black triangle and select Point                                       |
|       |                         | G                                                                                        |
|       |                         | Check Box to Show / Hide Objects                                                         |
|       |                         | Caption: The Centroid                                                                    |
|       |                         | Select objects in construction or choose from list                                       |
|       |                         | Point B                                                                                  |
|       |                         | Point C                                                                                  |
|       |                         | Point <b>C</b> : Intersection point of d, e  Point <b>O</b> : Intersection point of h, i |
|       |                         | Point <b>P</b> : Midpoint of a                                                           |
|       |                         | Point Q: Midpoint of b  Point R: Midpoint of c                                           |
|       |                         | Segment a: Segment [B, C] of Triangle poly1 -                                            |
|       |                         | Check Box to Show / Hide Objects                                                         |
|       |                         | Caption: The Centroid                                                                    |
|       |                         | Select objects in construction or choose from list                                       |
|       |                         | •                                                                                        |
|       |                         | Point G: Intersection point of d, e                                                      |
|       |                         |                                                                                          |
|       |                         |                                                                                          |
|       |                         |                                                                                          |
|       |                         | Apply Cancel                                                                             |
|       |                         | Click "Apply"                                                                            |
|       |                         | • Right click on the text of the check box and click                                     |
|       |                         | "Object Properties"                                                                      |
|       |                         | Check the box "Fix Checkbox"                                                             |
| 4.    | Perpendicular bisectors | Perpendicular Bisectors:                                                                 |
|       | and the circumcentre O  | • Select Perpendicular Bisector"                                                         |
|       |                         | Click on the segments AB, BC and CA to create                                            |
|       |                         | the perpendicular bisectors                                                              |

| Steps | Objects to be created                                      | Action                                                                                                    |
|-------|------------------------------------------------------------|----------------------------------------------------------------------------------------------------|
|       |                                                            | <ul> <li>Select  "Move"</li> <li>While holding  Ctrl key, click on the three perpendicular bisectors</li> <li>Right click on any one of the lines and click "Object properties"</li> <li>Click on "Style" and change the line type to dashed line, then click the cross button to close the window</li> </ul> |
|       |                                                            | Circumcentre:                                                                                                    |
|       |                                                            | <ul> <li>Select "Intersect Two Objects"</li> <li>Click on the intersection point of the perpendicular bisectors</li> <li>Right click on the new point and rename it as O</li> </ul>                                                                                                    |
|       |                                                            | Mark the right angles:                                                                                                    |
|       |                                                            | • Select 4 "Angle"                                                                                                    |
|       |                                                            | Click on segment AB and them its perpendicular                                                                                                    |
|       |                                                            | <ul> <li>bisector</li> <li>Click on segment BC and them its perpendicular bisector</li> </ul>                                                                                                    |
|       |                                                            | Click on segment CA and them its perpendicular bisector                                                                                                    |
|       |                                                            | Right click on the right angles and deselect     "Show Label"                                                                                                    |
| 5.    | Check box to show/hide the perpendicular bisectors and the | Show/hide Perpendicular Bisectors                                                                                                    |
|       | circumcentre                                               | <ul> <li>Select  "Check Box to Show/Hide Objects"</li> <li>Click on the Graphics window</li> <li>In the "Caption" field, enter "Perpendicular bisectors"</li> </ul>                                                                                                    |

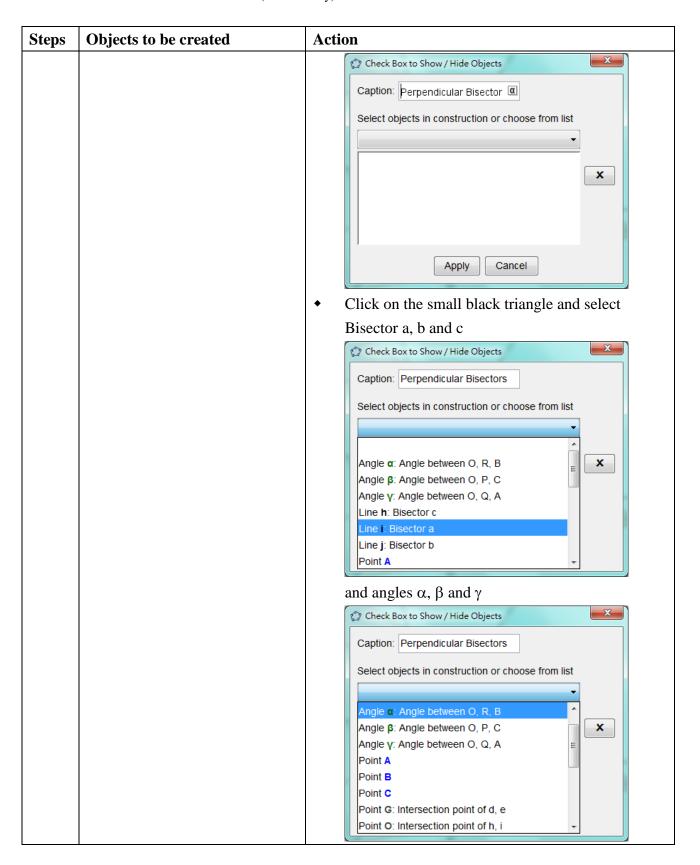

| Caption: Perpendicular Bisectors  Select objects in construction or choose from list  Line h: Bisector c  Line i: Bisector a  Line j: Bisector b  Angle α: Angle between O, P, C  Angle μ: Angle between O, P, C  Apply Cancel                                                                                                    | Steps O | bjects to be created | Action                                                                                                    |
|----------------------------------------------------------------------------------------------------|---------|----------------------|----------------------------------------------------------------------------------------------------|
| <ul> <li>Right click on the text of the check box and clic "Object Properties"</li> <li>Check the box "Fix Checkbox"</li> <li>Show/hide the Circumcentre</li> <li>Select "Check Box to Show/Hide Object</li> <li>Click on the Graphics window</li> <li>In the "Caption" field, enter "The circumcentre</li> <li>Click on the small black triangle and select Poin O</li> <li>Click "Apply"</li> </ul> | Steps O | bjects to be created | Caption: Perpendicular Bisectors Select objects in construction or choose from list  Line h: Bisector c Line i: Bisector a Line j: Bisector b Angle α: Angle between O, P, C Angle β: Angle between O, P, C Angle to Click "Apply"  Right click on the text of the check box and click "Object Properties"  Check the box "Fix Checkbox"  Show/hide the Circumcentre  Select "Check Box to Show/Hide Objects"  Click on the Graphics window  In the "Caption" field, enter "The circumcentre"  Click on the small black triangle and select Point O |